# Alma **Resource** Sharing

Hands-On Activities

Lending Resource Sharing: Physical

Ex Libris Training Services

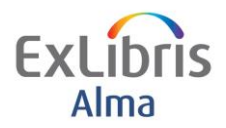

Resource Sharing **Lending Requests: Physical** 

#### **Table of Contents**

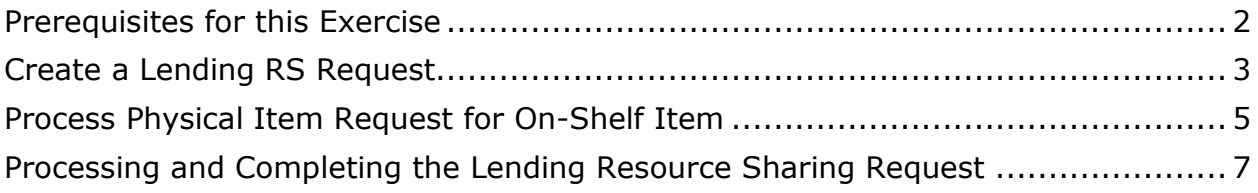

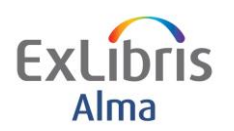

Resource Sharing Lending Requests: Physical

## <span id="page-2-0"></span>**Prerequisites for this Exercise**

This exercise assumes Resource Sharing Configuration is in place

It is recommended to use this in your production environment during your implementation/testing phase with your own Fulfillment Configuration.

The following Configuration is accessible to Users with appropriate Roles but please consult with your project team as necessary.

**Fulfillment > Fulfillment Configuration > Configuration Menu > Resource Sharing > Partners**

**Fulfillment > Fulfillment Configuration > Configuration Menu > Resource Sharing > Workflow Profiles**

 $2 \quad -$ 

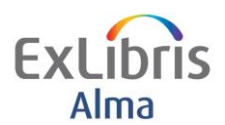

### <span id="page-3-0"></span>**Create a Lending RS Request**

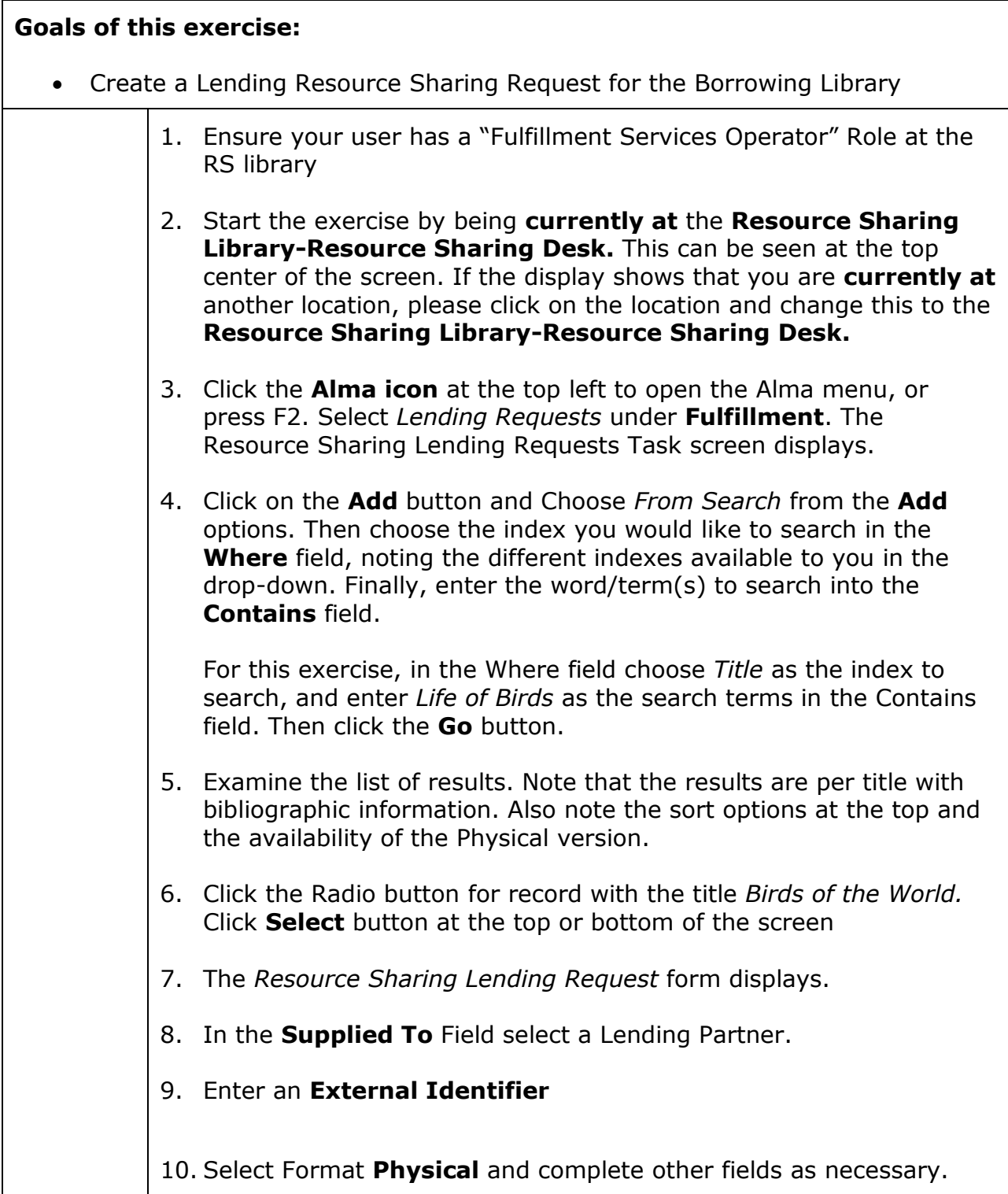

3

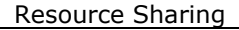

 $\boxed{\bullet}$  Add Request Attribute

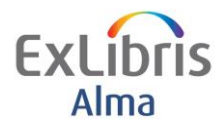

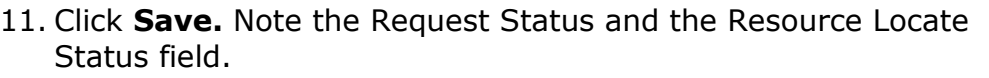

- 12. Click the **Manage Fulfillment Options** link. You are taken to the *Manage Resource Options* screen
- 13. Click **Place Request** link. You are taken to the *Create Request* screen.
- 14. Click the **Request Type** field, select *Ship Physically.*

**Add Request Attributes** 

**Destination Locations** 

Note the *To* field contains *Resource Sharing Library.*

 $\overline{\phantom{a}}$  Refresh Values >

15. In the **Request Attributes** section, select *Lending Resource Sharing Requests* as the value for the Destination Location and click the **Add Request Attribute** button.

Lending Resource Sharing Requests

4

- 16. Click on the **Submit** button to create the lending request.
- 17. A confirmation message displays at top of the screen: *1 out of 1 requests were successful. 0 Due back dates were modified. 0 resource is already in the desired location.* Notice the alert *Citation Move Request in Process.* At the bottom of the screen, the request displays with its ID. It is now being managed by the owning library of the physical item.

1 The life of birds. ID: 88150630000541 Queue: 0 Pickup Location: Resource Sharing Library Request Date: 03/18/2014 Call Number: QL673.W38 Barcode: 72517 Managed By Library: Main Library Managed By Desk: Main Library Circulation<br>Workflow Step: Pickup From Shelf Process Status: New Process Date: 03/18/2014 Expiration Date: 03/25/2014 Request Type: Ship physically External Request Id: 88150610000541 View Audit Trail | Edit | Cancel | Update Expiry | Mark as Missing | Print Slip | View title in search (Note: Each request receives a unique request id.)

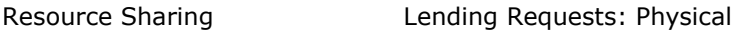

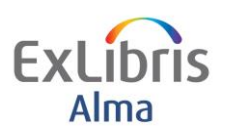

#### <span id="page-5-0"></span>**Process Physical Item Request for On-Shelf Item**

#### **Goals of this exercise:** • Process a physical item (hold) request for an available item that is sitting on the open shelves to send to the Resource Sharing Library. Your task list will show you Requests waiting for pickup from shelf 1. In this exercise, the item will be retrieved from the shelf by Circulation Desk staff and transited to the Resource Sharing Library. Check that you are **currently at**: **Main Library – Main Library Circulation.** This can be seen at the top center of the screen. If the display shows that you are **currently at** another location, click on the location and change to **Main Library – Main Library Circulation** 2. It is possible to find requests for items that are available on the shelves in two ways: from the Tasks list (**Requests – pickup from shelf**) if you are **currently at** the relevant circulation desk or from the Alma menu, by choosing **Pick From Shelf** under Fulfillment. 3. In the top-center of the screen, check that you are **currently at**: **Main Library – Main Library Circulation**. Click on the location to change it if needed. 4. Open the Alma menu (F2) and choose **Pick From Shelf** from the Fulfillment submenu. This displays requests that are waiting to be filled by items currently available and on the shelves. Notice the facets on the left for refining the list. 5. For the request you placed, click the number to the right of the **Requests** field and notice the details displayed. Make a note of the barcode; you will need it later.

5

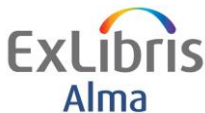

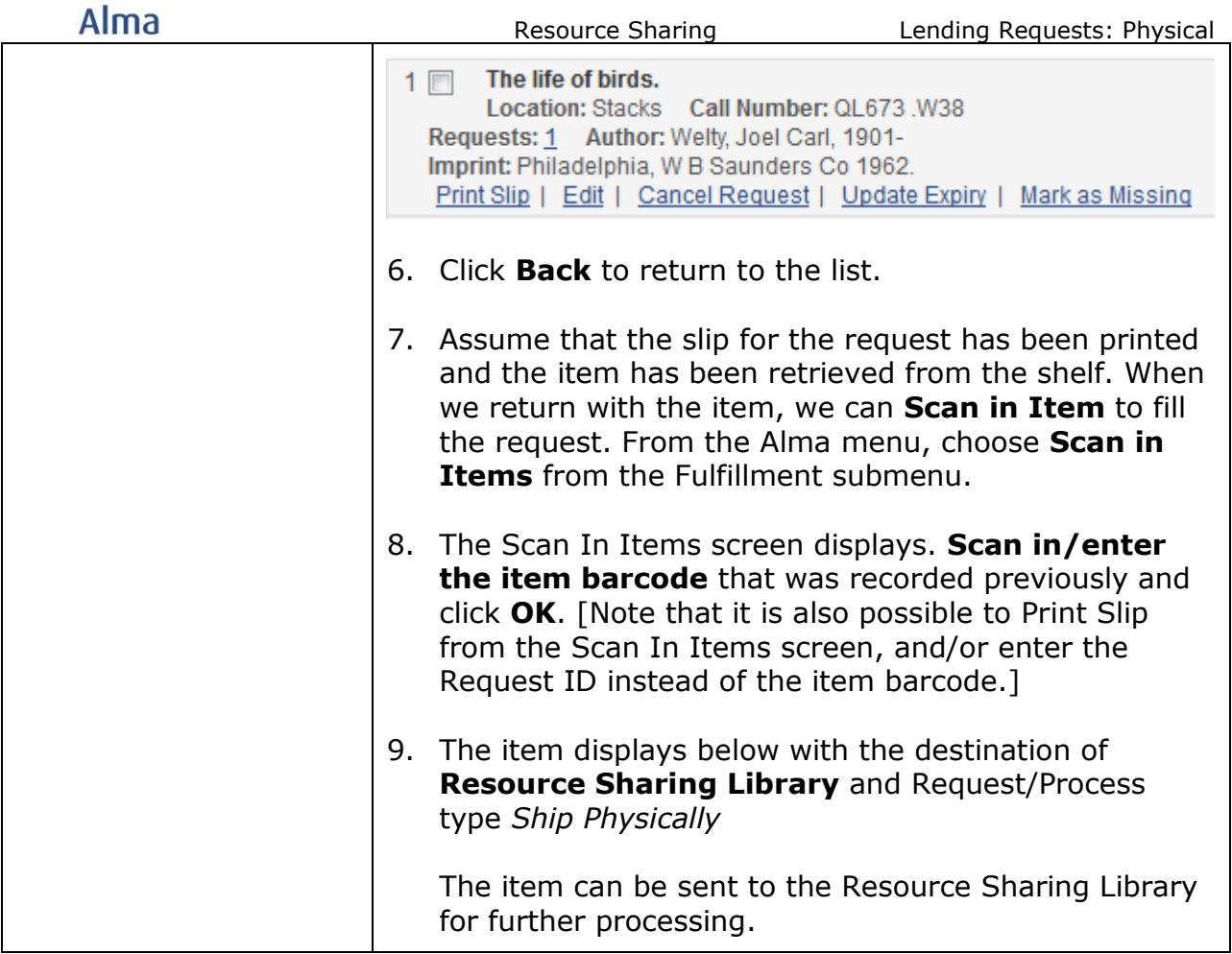

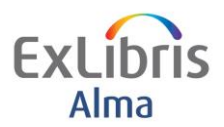

#### <span id="page-7-0"></span>**Processing and Completing the Lending Resource Sharing Request**

#### **Goals of this exercise:**

• Once the item has been retrieved and sent to the RS library the Lending Request can be sent to the lender.

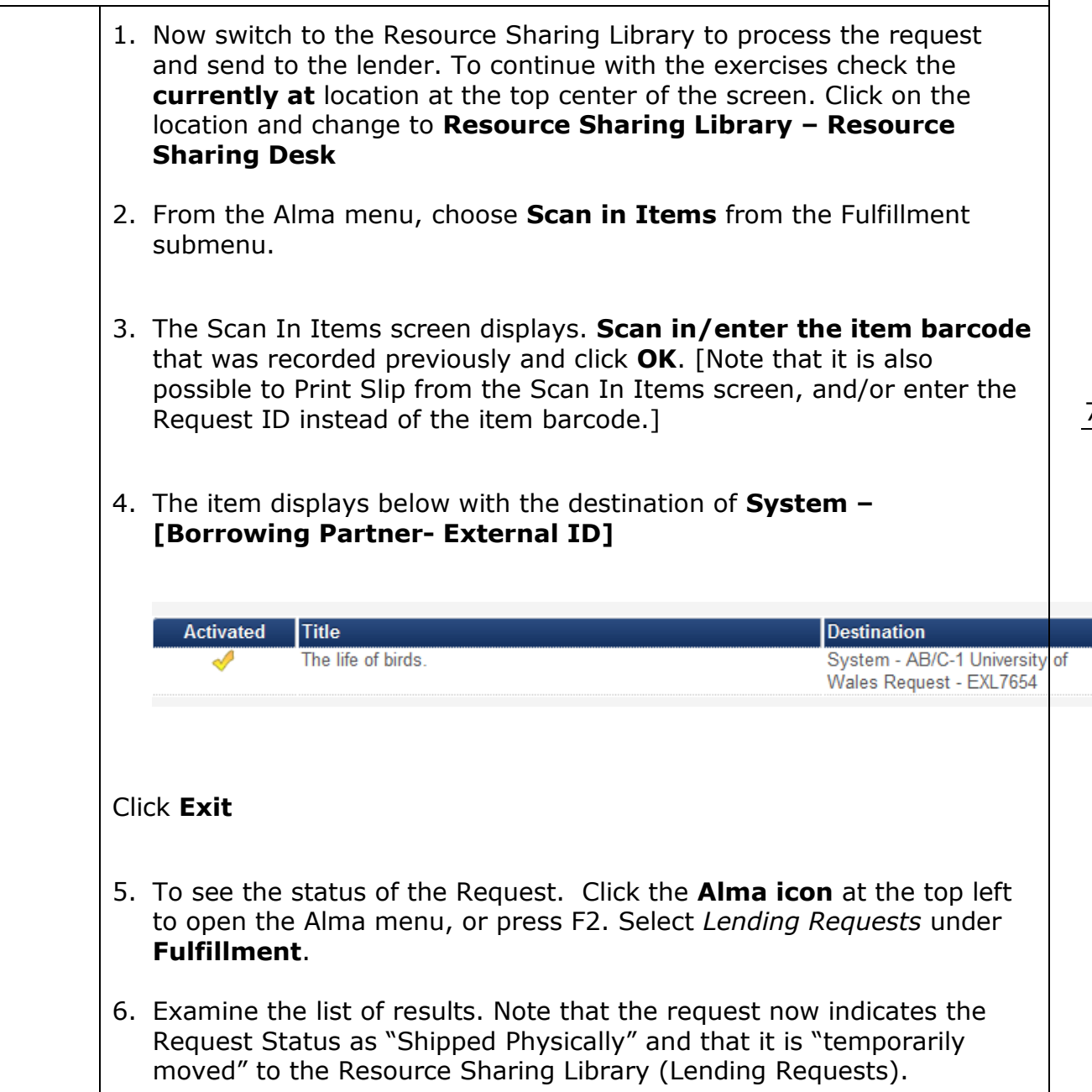

7

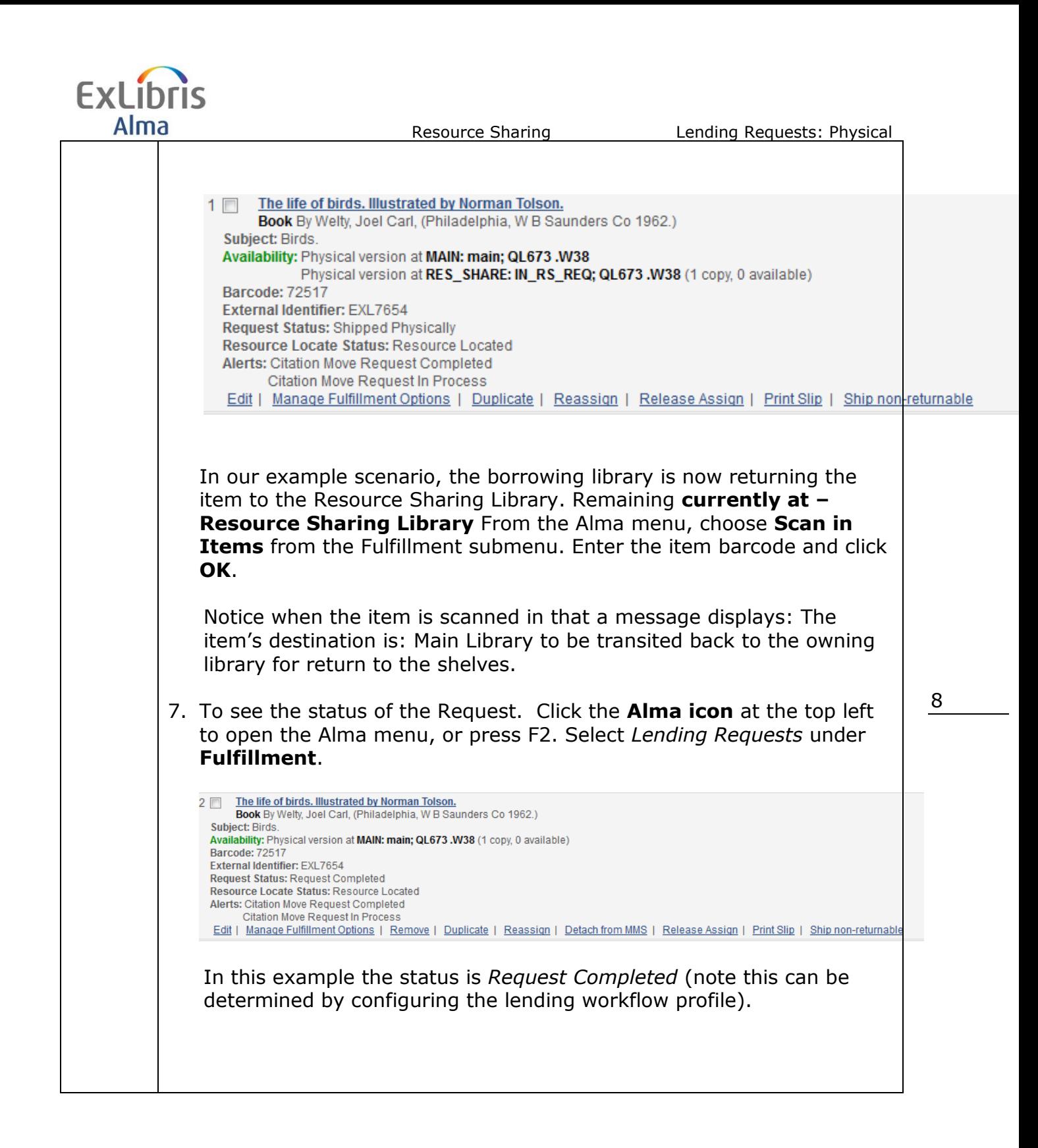